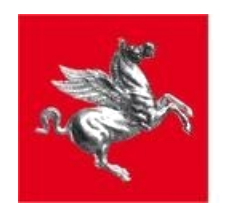

**Regione Toscana** 

## **Giunta Regionale**

**Settore SISTEMA CLOUD TOSCANO, INFRASTRUTTURE DIGITALI E PIATTAFORME ABILITANTI**

# **DAX: Sistema di Conservazione di**

## **Regione Toscana**

## **Procedura di adesione al servizio**

**Ver. 3.0 15 Febbraio 2022**

1

### **1 PREMESSA**

E' possibile da parte degli enti della PA toscana aderire al contratto quadro **"Gestione, Assistenza, Manutenzione, Evoluzione del Sistema di Conservazione di Regione Toscana (Sistema di conservazione) - Supporto alle attività di certificazione - Servizi di certificazione" - Lotto 1 "Gestione, Assistenza, Manutenzione, Evoluzione del Sistema di Conservazione di Regione Toscana (Sistema di conservazione)" - CIG 8551248914"** 

Il contratto, insieme a tutta la documentazione inerente, è reperibile su START alla URL [https://start.e.toscana.it/regione](https://start.e.toscana.it/regione-toscana/)[toscana/](https://start.e.toscana.it/regione-toscana/), entrando con le proprie credenziali, secondo le modalità previste dal sistema e selezionando "Negozio elettronico" (cfr. paragrafo 2).

L'adesione al Contratto Quadro si svolge secondo la seguente procedura:

- MANIFESTAZIONE DI INTERESSE: è inoltrata dall'Amministrazione contraente utilizzando il modello denominato "MANIFESTAZIONE DI INTERESSE", disponibile nella documentazione allegata sul Sistema;
- APPROVAZIONE MANIFESTAZIONE DI INTERESSE da parte del RUP del Contratto Quadro;
- ATTO DI ADESIONE è inoltrato dall'Amministrazione contraente utilizzano il modello denominato "Schema-atto-diadesione-Lotto1", disponibile nella documentazione allegata sul Sistema;
- APPROVAZIONE dell'ATTO DI ADESIONE da parte del RUP del Contratto Quadro, il quale inoltra l'atto di adesione firmato dal Rup del Contratto Quadro attraverso il sistema telematico all'Amministrazione contraente e al Fornitore;
- emissione dell'ORDINATIVO DI FORNITURA da parte dell'Amministrazione contraente, attraverso posta elettronica certificata. L'ORDINATIVO DI FORNITURA perfeziona il contratto tra Amministrazione contraente e Fornitore.

#### **SI INVITANO GLI UTENTI AD ATTENERSI ALLE ISTRUZIONI OPERATIVE.**

### **2 UTILIZZO DEL NEGOZIO ELETTRONICO**

L'accesso al Negozio elettronico avviene attraverso la username e la password indicati dall'utente in fase di iscrizione.

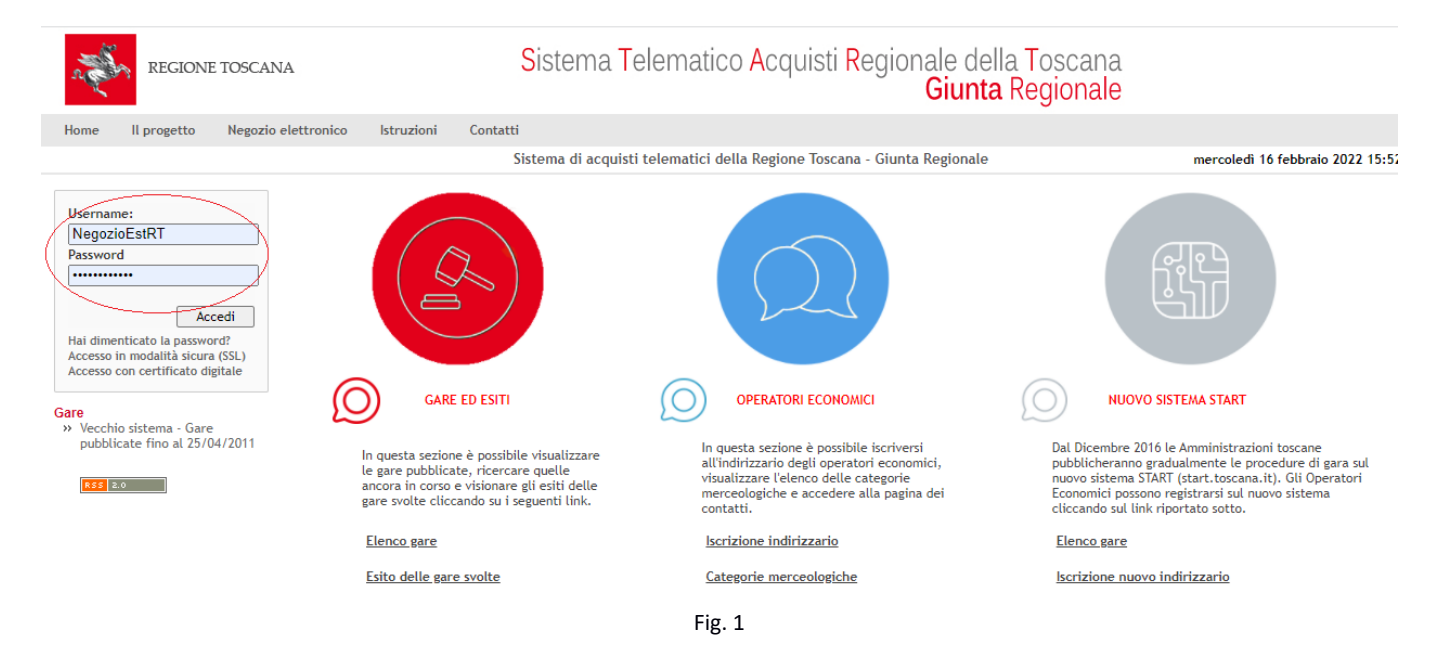

Dopo l'accesso al Sistema, l'utente deve cliccare su "Negozio elettronico".

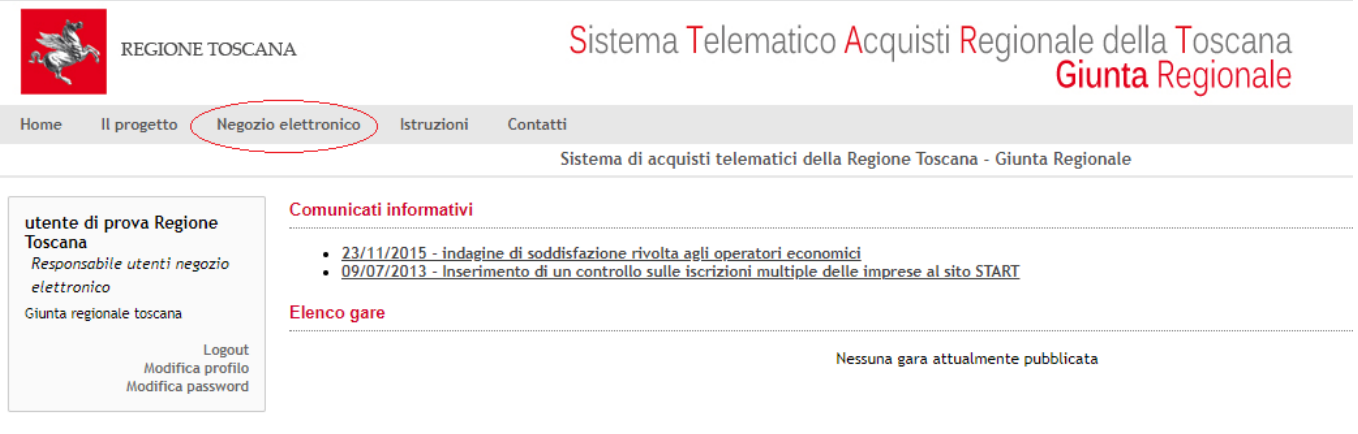

Fig. 2

L'utente accede alla pagina con l'elenco dei contratti ai quali è possibile aderire.

Cliccando sulla "descrizione" - Contratto Quadro per l'affidamento di **"Gestione, Assistenza, Manutenzione, Evoluzione del Sistema di Conservazione di Regione Toscana (Sistema di conservazione) - Supporto alle attività di certificazione - Servizi di certificazione" - Lotto 1 "Gestione, Assistenza, Manutenzione, Evoluzione del Sistema di Conservazione di Regione Toscana (Sistema di conservazione)" - CIG 8551248914** (come in fig. 3) - si accede alla pagina contenente la documentazione pubblicata sul sistema.

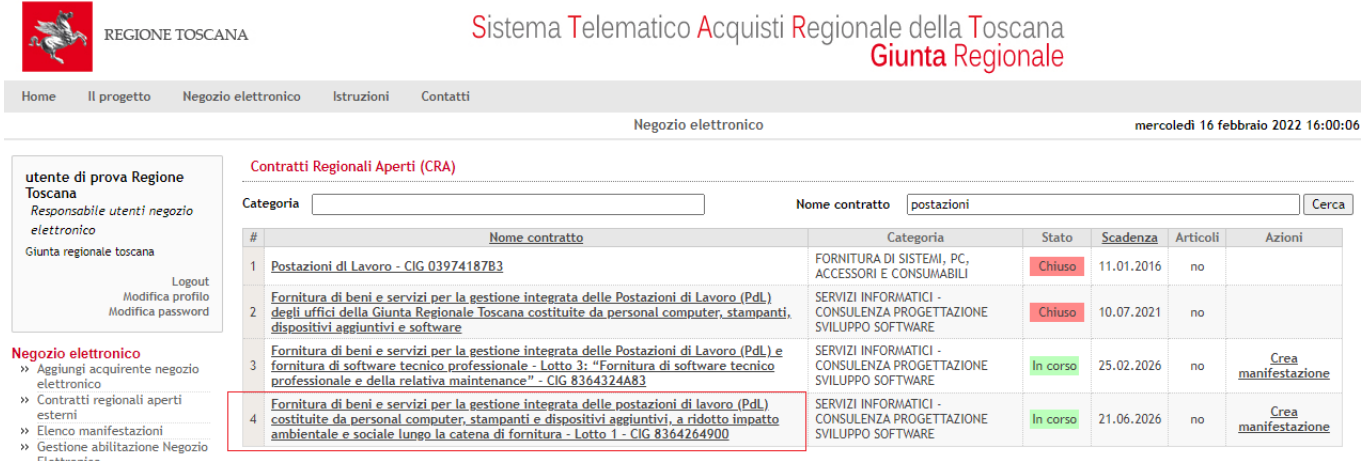

Fig. 3

Di seguito un esempio di documentazione pubblicata.

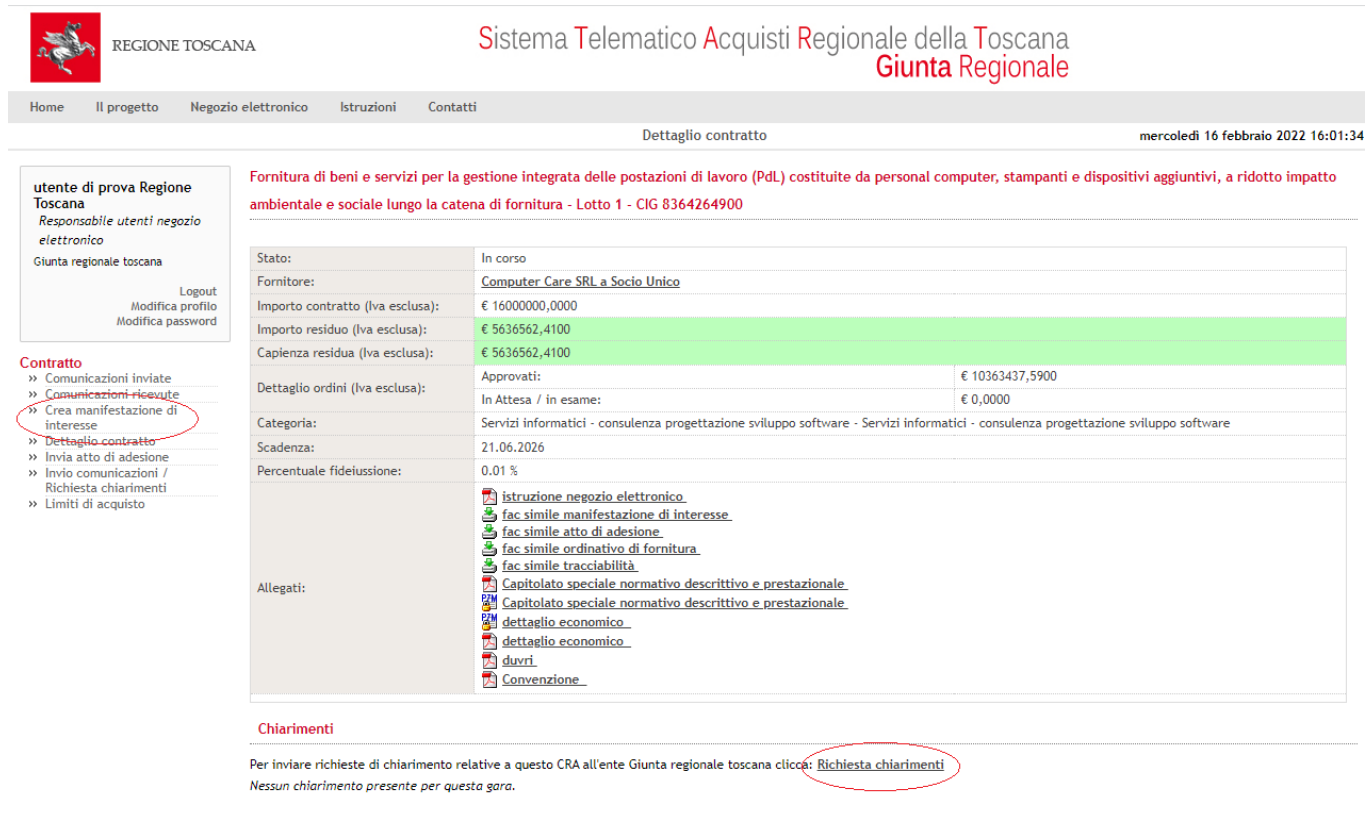

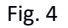

**Attenzione**: nella parte in basso della pagina è presente la funzione *"Richiesta chiarimenti*" con la quale ogni utente può inviare chiarimenti/comunicazioni al RUP del Contratto Quadro. Nella sezione "Chiarimenti" sono visibili le richieste di chiarimento e le relative risposte pubblicate sul singolo contratto.

## **3 MANIFESTAZIONE DI INTERESSE (art. 5.1.1 del Capitolato speciale descrittivo e prestazionale)**

L'Amministrazione contraente compila la manifestazione di interesse contenente l'importo presunto di adesione, utilizzando il modello denominato "MANIFESTAZIONE DI INTERESSE" disponibile nella documentazione allegata sul negozio elettronico.

#### **N.B.** L'importo presunto di adesione deve essere calcolato sulla base degli importi indicati dal Fornitore nel Dettaglio economico presentato in sede di gara e disponibile tra la documentazione allegata sul negozio elettronico.

L'importo presunto di Adesione comprende il costo dello Start up Ente (per le Amministrazioni non ancora presenti sul sistema), il costo dei canoni per il volume di documentazione che si prevede di ordinare ed il costo delle eventuali attività a giorni/persona.

Per qualsiasi chiarimento in merito al calcolo dell'importo si invita a scrivere all'indirizzo [adesioni.dax@eng.it](mailto:adesioni.dax@eng.it); sarete ricontattati al più presto.

In una fase successiva sarà attivato un numero verde dedicato, contattabile da fissi e mobili di tutti gli operatori, presidiato dalle ore 8.00 alle ore 18.00 Lunedì - Venerdì e dalle ore 8.00 alle 14.00 il Sabato (esclusi giorni festivi).

**ATTENZIONE**: la MANIFESTAZIONE DI INTERESSE deve essere firmata digitalmente da un soggetto autorizzato ad impegnare formalmente e legalmente l'ente, indipendentemente da chi accede al negozio elettronico con propria login e password.

Per inviare al Rup del Contratto Quadro la manifestazione di interesse precedentemente compilata e firmata digitalmente, l'utente utilizza la funzione del negozio elettronico "crea manifestazione di interesse" (fig. 4) inserendo nell'apposito campo (fig. 5) l'importo presunto di adesione al Contratto Quadro e poi clicca sul pulsante "procedi".

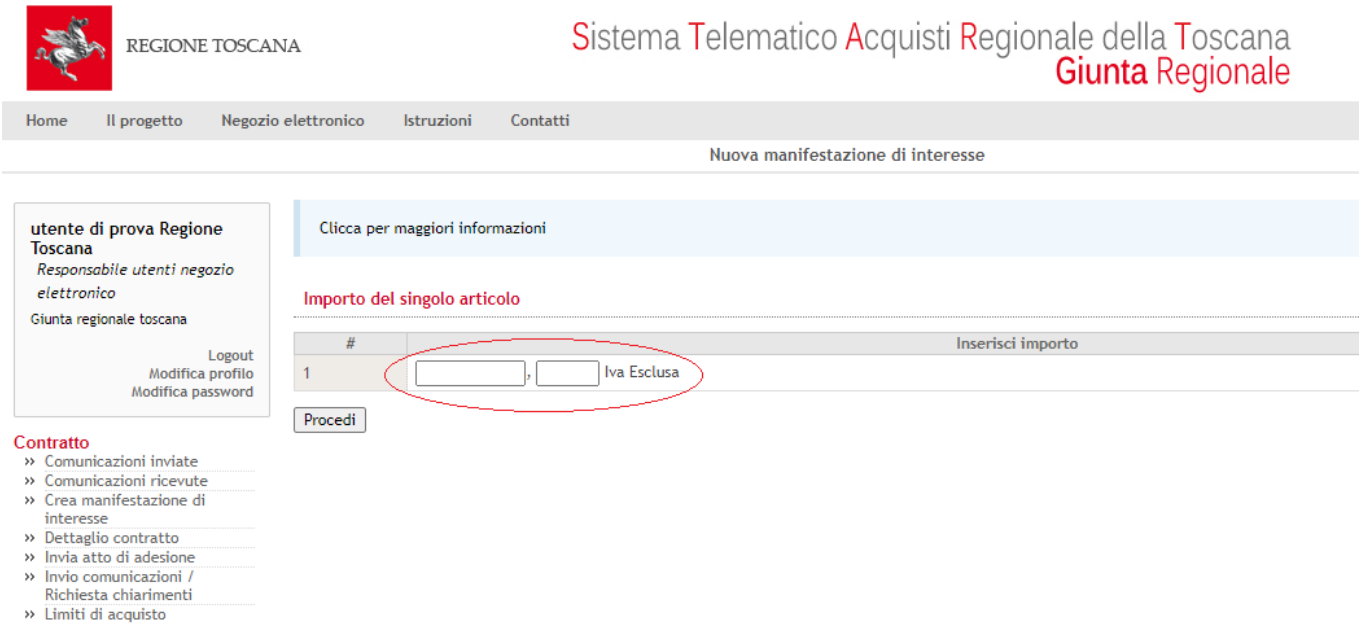

Fig. 5

hfhfh

Successivamente l'utente **deve obbligatoriamente** generare il documento denominato "manifestazione di interesse" (fig. 6). Nell'immagine seguente è evidenziata la funzione per generare il documento.

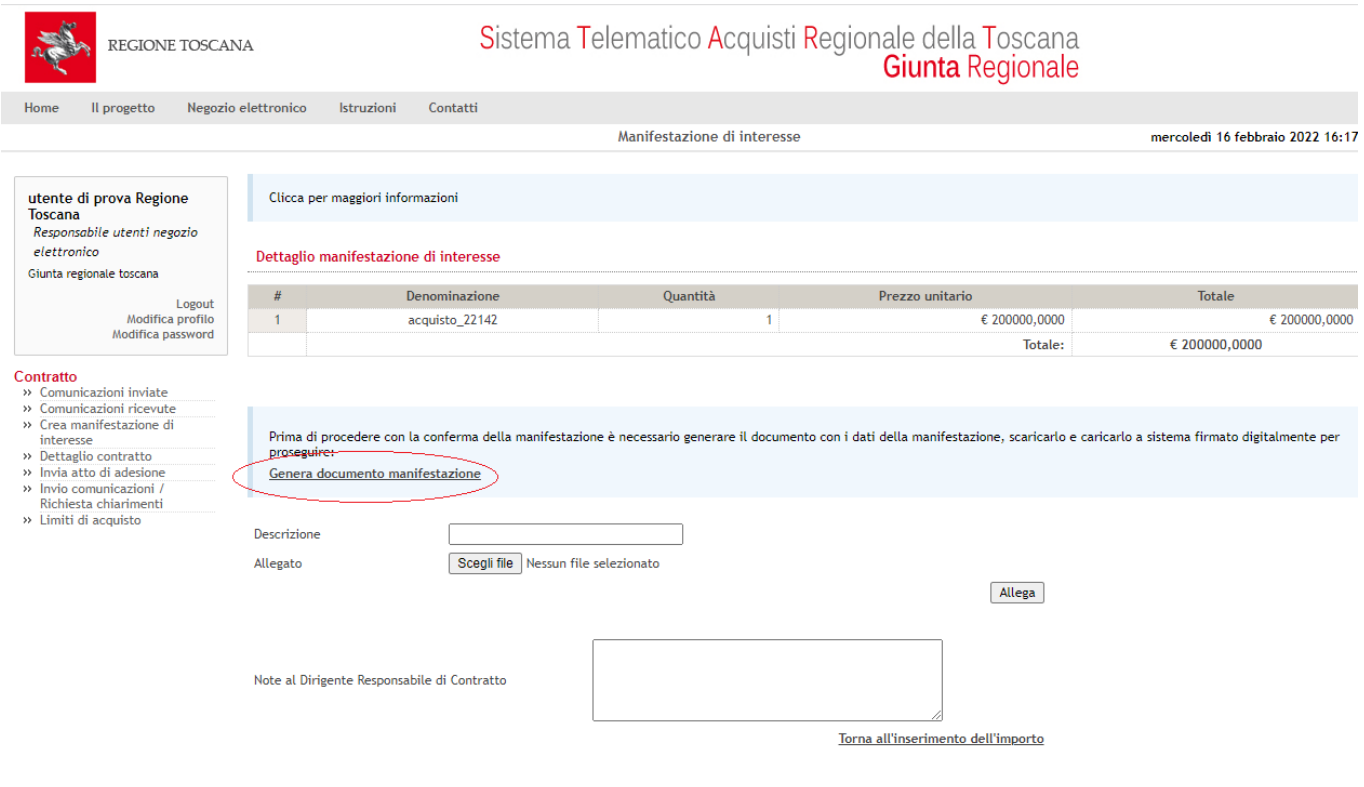

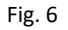

ATTENZIONE: una volta generato il documento, l'utente non deve utilizzare il documento generato ma deve inserire sul Sistema il modello "MANIFESTAZIONE DI INTERESSE", precedentemente prelevato dalla documentazione allegata sul negozio elettronico, compilato, trasformato in pdf e firmato digitalmente, utilizzando i pulsanti "sfoglia" e "allega" (fig. 6).

Per inviare il modello "MANIFESTAZIONE DI INTERESSE", cliccare su "**conferma manifestazione di interesse**" (fig. 7).

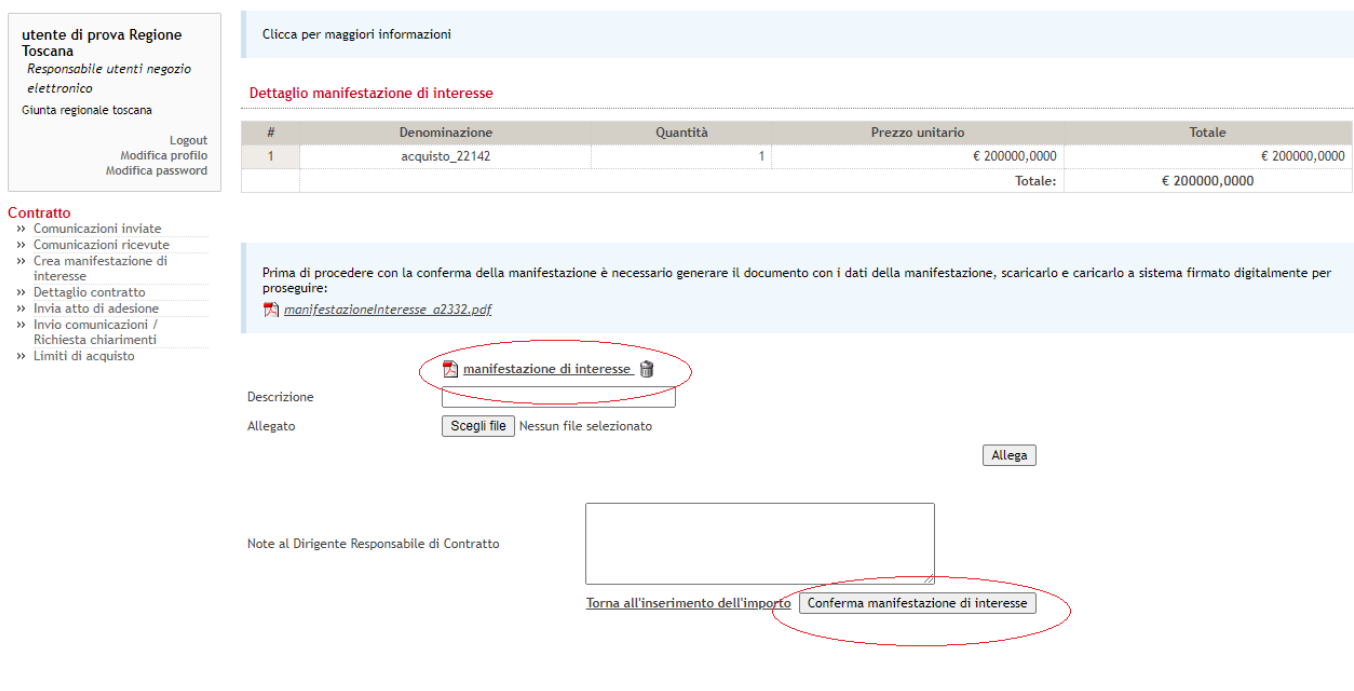

Fig. 7

Al momento dell'inoltro, il Sistema invia una comunicazione al RUP del Contratto Quadro.

Una volta inviata la MANIFESTAZIONE DI INTERESSE, l'utente rimane in attesa dell'approvazione della manifestazione di interesse da parte del RUP del Contratto Quadro.

Il RUP del Contratto Quadro può:

- approvare la MANIFESTAZIONE DI INTERESSE
- respingere la MANIFESTAZIONE DI INTERESSE

In entrambi i casi, l'utente riceve una email dal sistema e, cliccando sulla voce "Contratti Regionali Aperti Esterni", può visualizzare lo stato delle richieste della propria Amministrazione.

Il Rup del Contratto Quadro approva la Manifestazione di interesse inserendo sul Sistema il modello "APPROVAZIONE MANIFESTAZIONE DI INTERESSE" compilato e firmato digitalmente. Nella documentazione allegata sul negozio elettronico è disponibile il modello "APPROVAZIONE MANIFESTAZIONE DI INTERESSE".

Sul negozio elettronico, in corrispondenza della colonna "manifestazioni approvate", l'Amministrazione contraente può visionare il modello "APPROVAZIONE MANIFESTAZIONE DI INTERESSE" inserita sul sistema dal Rup del Contratto Quadro (fig. 8).

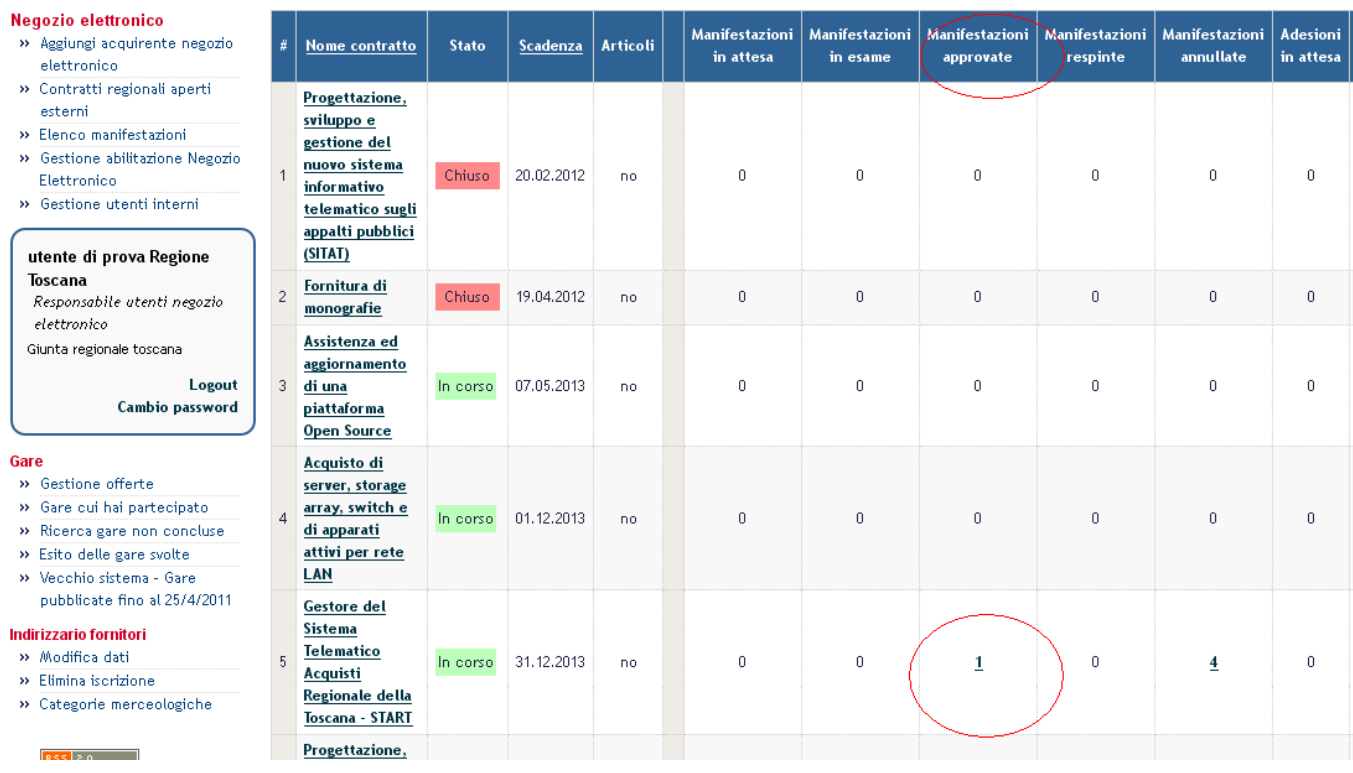

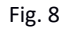

## **4 Fideiussione**

ATTENZIONE: Non e' più prevista singola fideiussione per ciascun Ente in quanto, ai sensi dell'art. 103 del D.Lgs. 50/2016, a garanzia dell'adempimento degli obblighi assunti con il Contratto Quadro, l'Appaltatore ha costituito una garanzia definitiva in favore di Regione Toscana e delle Amministrazioni aderenti per l'esecuzione delle prestazioni da svolgersi nei confronti delle Amministrazioni aderenti stesse.

## **5 ATTO DI ADESIONE (art. 5.1.3 del Capitolato speciale descrittivo e prestazionale)**

Una volta ottenuta l'approvazione della manifestazione di interesse, l'Amministrazione contraente compila e sottoscrive digitalmente l'**ATTO DI ADESIONE**, utilizzando il modello disponibile nella documentazione allegata sul negozio elettronico (Schema-atto-di-adesione-Lotto1).

L'ATTO DI ADESIONE contiene almeno le seguenti informazioni:

- 1. l'importo dei servizi da fornire;
- 2. il CIG della procedura;
- 3. il termine di emissione degli Ordinativi di Fornitura

**ATTENZIONE**: l'ATTO DI ADESIONE deve essere firmato digitalmente da persona autorizzata ad impegnare la spesa dell'Amministrazione contraente, indipendentemente da chi accede al negozio elettronico con propria login e password.

L'utente invia l'ATTO DI ADESIONE al RUP del Contratto Quadro attraverso la funzionalità "invio atto di adesione" del negozio elettronico: cliccando sulla descrizione del Contratto Quadro, l'utente accede alla pagina di dettaglio dalla quale procede all'inoltro utilizzando la funzione "**invio atto di adesione**" (fig. 9).

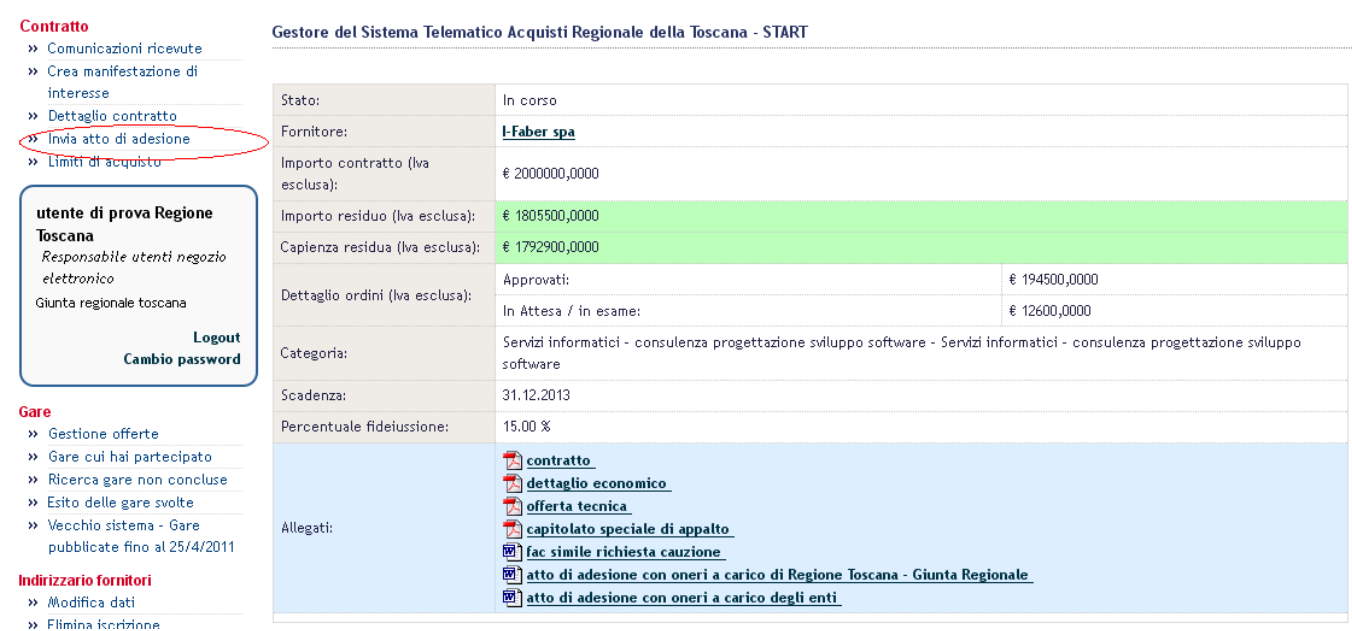

Fig. 9

Per inviare l'ATTO DI ADESIONE l'utente deve inserire a sistema la documentazione richiesta (Schema-atto-di-adesione-Lotto1.docx) con la funzione "Allega" (fig. 10) e cliccare su "procedi".

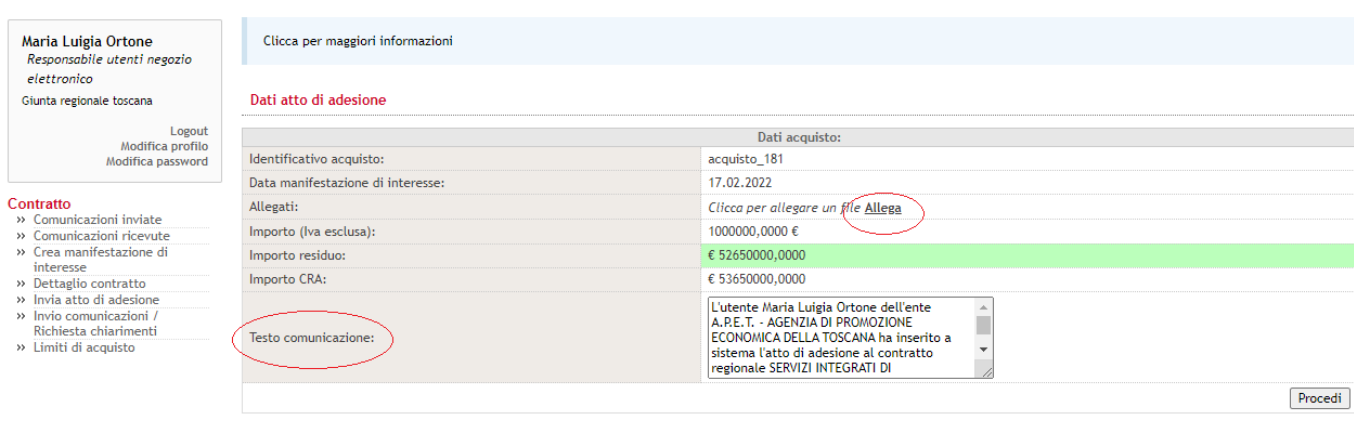

Fig. 10

Il sistema presenta un testo editabile (fig. 10) per la comunicazione che accompagna l'inoltro.

## **6 APPROVAZIONE DELL' ATTO DI ADESIONE (art. 5.1.3 del Capitolato speciale descrittivo e prestazionale)**

L'ATTO DI ADESIONE è approvato dal RUP del Contratto Quadro tramite sottoscrizione per approvazione.

Il Sistema invia una email all'Amministrazione contraente e al Fornitore comunicando l'avvenuta approvazione.

L'utente può comunque verificare l'esito di questa fase consultando lo stato delle adesioni (fig. 8) dalla voce di menù "Contratti Regionali Aperti Esterni".

## **7 ORDINATIVO DI FORNITURA (art. 5.1.4 del Capitolato speciale descrittivo e prestazionale)**

Dopo l'approvazione dell'atto di adesione sottoscritto dal Rup del Contratto Quadro, l'Amministrazione contraente predispone l'ordinativo di fornitura e il modulo trattamento dei dati – allegato "n" all'ordinativo di fornitura utilizzando i modelli resi disponibili nella documentazione allegata (Schema-Ordinativo-di-fornitura-Lotto1.doc e trattamento-dati-allegato-allordinativo.doc), ciascuno opportunamente compilato e firmato digitalmente da persona autorizzata ad impegnare la spesa dell'Amministrazione contraente.

L'Ordinativo di Fornitura del servizio perfeziona il contratto fra l'Amministrazione contraente e il Fornitore.

Gli Ordinativi di Fornitura contengono almeno le seguenti informazioni:

- **•** le prestazioni da eseguire;
- l'importo dei servizi da fornire;
- l'importo e gli estremi dell'atto con il quale è assunto il relativo impegno di spesa;
- le indicazioni dei tempi di esecuzione;
- il CIG della procedura ed il CIG derivato;
- i riferimenti per la fatturazione.

**ATTENZIONE:** in caso di moduli non debitamente compilati/firmati non si potrà procedere con l'attivazione del sistema.

L'ordinativo di fornitura e il suo allegato "trattamento dei dati" sono trasmessi tramite PEC al Fornitore [\(engineering.ingegneria.informatica.spa@legalmail.it](mailto:engineering.ingegneria.informatica.spa@legalmail.it)) e per conoscenza al RUP (regionetoscana@postacert.toscana.it).

L'Amministrazione contraente dovrà parallelamente trasmettere via PEC agli stessi indirizzi anche l'Accordo di Servizio Enti (DigiDoc-AccordoDiServizioEnti-4.0.pdf) debitamente firmato.

All'Ordinativo di Fornitura l'Amministrazione aderente dovrà inoltre allegare la scheda anagrafica di cui al paragrafo 6.1.2 del Capitolato speciale descrittivo e prestazionale, debitamente compilata se non fornita in precedenza o non modificata; tale scheda consentirà la configurazione dell'Ente sul sistema di conservazione (comprese tipologie documentali previste e relative tempistiche per le attività necessarie alla gestione e mantenimento della documentazione inviata in conservazione) per poi procedere alla fasi necessarie all'attivazione dell'Ente sul sistema stesso.

In caso di mancato riscontro da parte del fornitore in tempi brevi, è possibile inviare una mail di sollecito al seguente indirizzo:

#### [adesioni.dax@eng.it;](mailto:adesioni.dax@eng.it)

In una fase successiva sarà attivato un numero verde dedicato, contattabile da fissi e mobili di tutti gli operatori, presidiato dalle ore 8.00 alle ore 18.00 Lunedì - Venerdì e dalle ore 8.00 alle 14.00 il Sabato (esclusi giorni festivi).

Inviato l'ordinativo di fornitura e ricevute da parte del Fornitore le Credenziali di Accesso per l'ambiente di test del DAX, l'Amministrazione dovrà prendere contatti con il propri fornitori per effettuare i necessari collaudi.

A questo punto il Fornitore, sulla base della scheda compilata ed a fronte di esito positivo dei test effettuati in ambiente di test, rilascerà le utenze necessarie per operare nell'ambiente di produzione della piattaforma.

#### **8 INFORMAZIONI E CHIARIMENTI**

Per informazioni di carattere tecnico e per chiarimenti sull'uso del Negozio Elettronico è possibile contattare il Gestore del Sistema (tel. 055.642259 da lunedì a venerdì dalle ore 08:30 alle ore 18:30) o scrivere all'indirizzo: **[start.sa@pamercato.it](mailto:start.sa@pamercato.it)** Per informazioni relative ai singoli contratti presenti nel Negozio Elettronico si invitano gli utenti ad utilizzare la funzione "Chiarimenti" presente nella pagina di dettaglio di ogni contratto.

## **9 NOTA**

Su START, a supporto del processo di adesione, sono disponibili i documenti elencati in tabella 1.

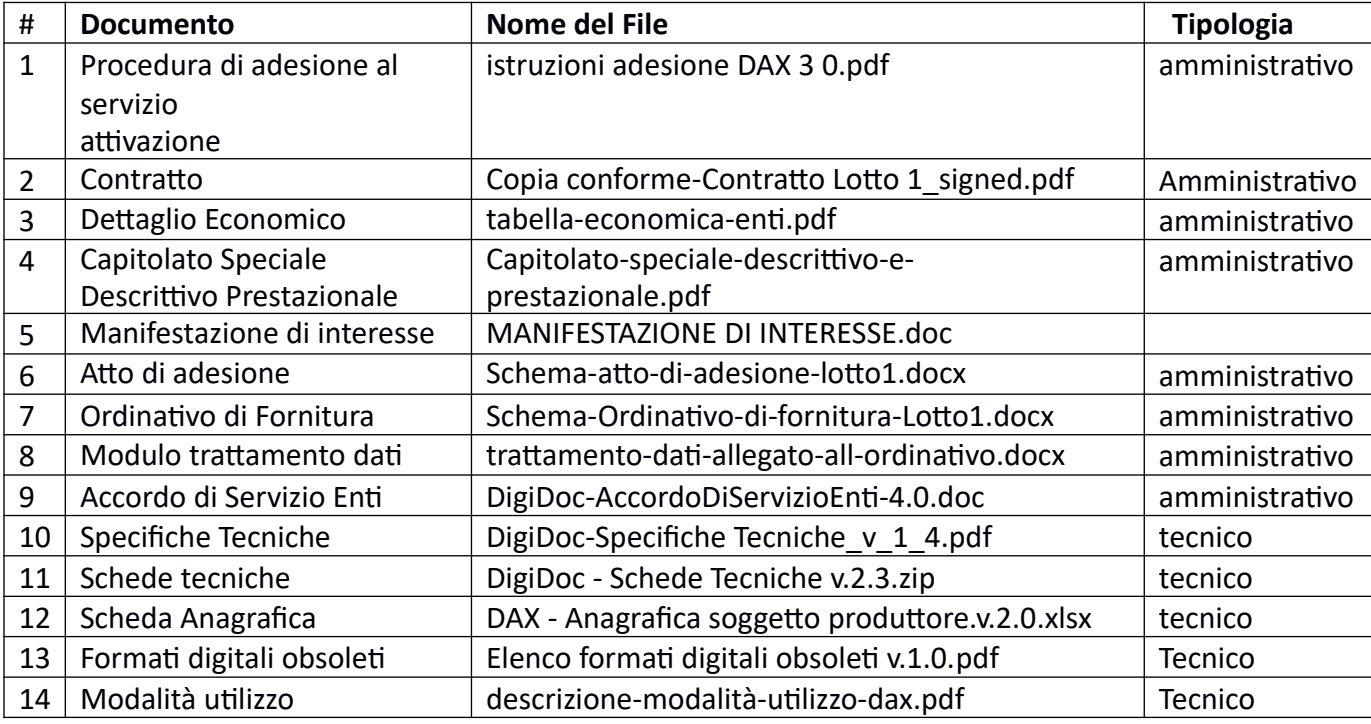

**Tabella 1**